## **Publishing from graphical user interface**

Publishing a model from the graphical user interface is a quick way to share it on the web with other team members or stakeholders.

1. 2. 3. In the **Cameo Collaborator** *Piel***blisher** dialog, specify the following properties: To publis**h** a<sup>f</sup>oghibi<del>ood,laboualish a large mook</del> cincrease the default JVM heap size of the Cameo Collaborator Publisher plugin as follows: Start your modeling topp and ppen the model way want to publish. Start your modeling <del>topbத)ගු.opp.ban aloge provident</del>itio publish.<br>In the main menu, select **Tools > Cameo Collaborator > Publish**. **Document name** - enter the name of the published document. By default, the document name is the same as the model name. Category hame - XmX value of the World Category where the published document will be stored. The one defined for your modeling **Publishing prerequisites** To be able to publish models to Cameo Collaborator for Teamwork Cloud: 1. Go to the <modeling tool installation directory>/plugins/com.nomagic.collaborator.publisher directory and open: Callaborator Dublisher plugin must be installed in your modeling **The Project permissions**<br>When you publish a new document with the Administer Resources permission, it inherits [Teamwork Cloud project permissions](https://docs.nomagic.com/display/TWCloud2021x/Permissions). When you update a document, project permissions are not affected. The model you are trying to publish must be stored in Teamwork Cloud. If you want to publish a local model, first [add it to Teamwork Cloud](https://docs.nomagic.com/display/MD2021x/Adding+projects+to+Teamwork+Cloud).

- **SCOPED** and select the Package or several Packages containing the data you want to publish.  $\cdot$  Sc $\theta$ be - click
- **Jemplate** select the frimplate for publishing. You can select one of the predefined templates or a custom [template](https://docs.nomagic.com/display/CC4TWC2021x/Document+templates) used in your model.
- DepenGling on the sizeiby wewant to you intended but name template our itemplate stored in Traanwork Grouddeling tool:

**If you Updating projects** model, specify the same template that you used before. Otherwise, the navigation between comments and

s90kreielniehtem&wi<sup>ll</sup> be se löheten, To restore corrupted navigation, update the document again using the initial template.

- 4. If needed, change the following options (click the **Options** button to see the full option list):
	- Select the **Coments in project** check-box, to save Cameo Collaborator comments in the project as model elements.

**Raying comments in the project**<br>It you choose to save Cameo Collaborator comments in the project when updating a document, you can migrate the existing

ents from the document to the project. However, you will not be able to migrate the comments from the project back to the

- Select the **Enable editing** check-box, to allow [editing the model from a Cameo Collaborator document](https://docs.nomagic.com/display/CC4TWC2021x/Model+editing+in+Cameo+Collaborator). <u>>elect</u>Ine in ane religinanc comma in a limit of the child of the model in the annument. The limit is previously saved in the<br>Select the **Enable commenting** check-box, to allow reviewers to create comments in a Cameo Col
- Seleotehe/Update previously bublished project check-box, to update the document previously published from this model with the same name. If you select this check box when publishing a model for the first time, the model will be published as new.

Projects reverted to an earlier version<br>Dublishing, the selected template is automatically used in your model and then committed to Teamwork Cloud. If you update a

n reverted to an earlier version (without the template used in it), you will corrupt the navigation (without t

- Select the **Mark rigcument as 2RL C resource** relest box to publish the model as an OSLG resource.
- 5. Click the **Publish** button.

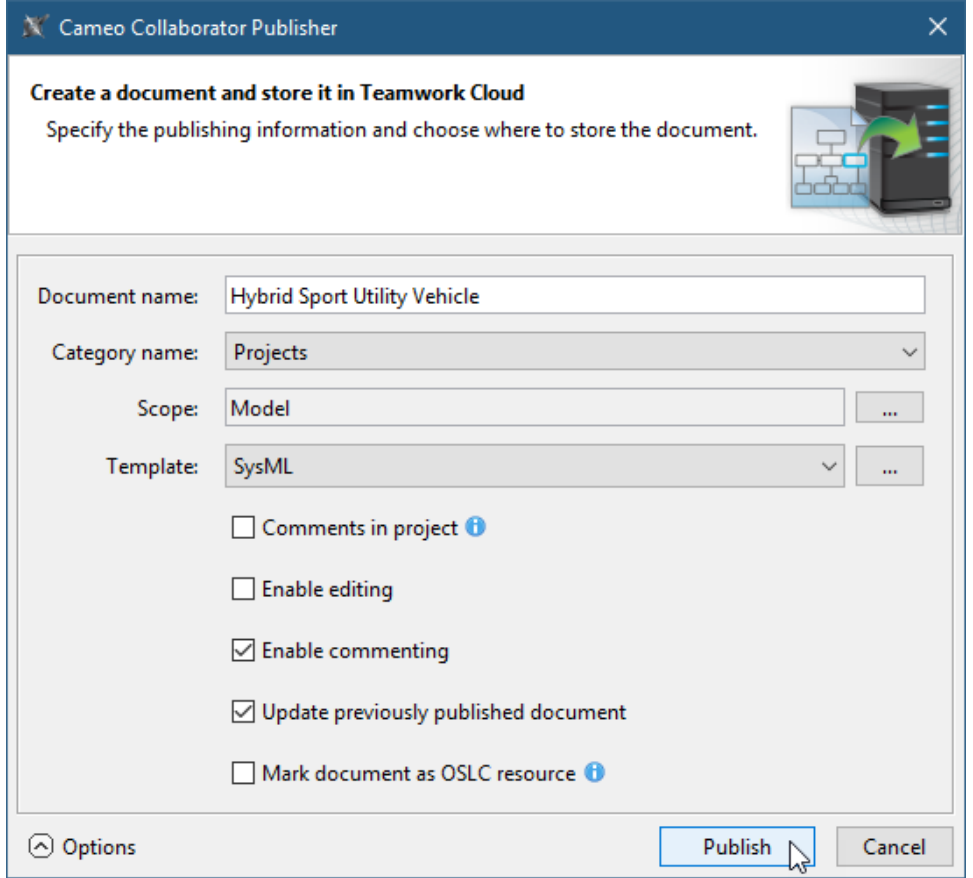

Wait until you get the message that the document is successfully published, as publishing a large model may take some time.

Getting document URL is successfully published contains links allowing you to copy the document URL or open it. For the links to work, in the **message** that a document is successfully published contains links allowing you

main menu, select **Options** > **Environment**, select the **Cameo Collaborator** option group on the left side of the **Environment Options** dialog, and

**Related pages**eo Collaborator URL.

[Publishing Cameo Collaborator documents](https://docs.nomagic.com/display/CC4TWC2021x/Publishing+Cameo+Collaborator+documents) [Publishing from command-line interface](https://docs.nomagic.com/display/CC4TWC2021x/Publishing+from+command-line+interface)